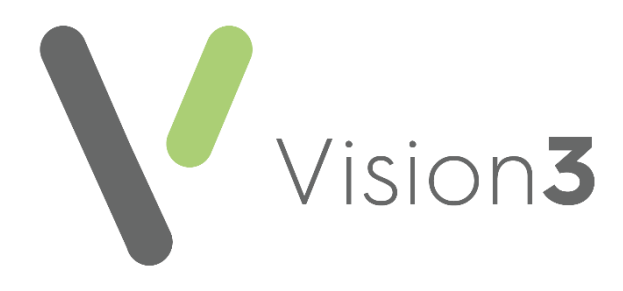

# **Electronic Test Requesting User Guide**

Version 2.1 05 March 2024

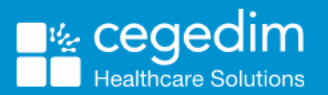

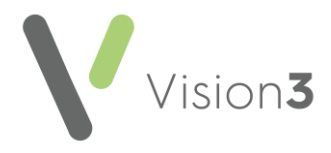

#### **Copyright © 2024 Cegedim Healthcare Solutions**

#### All Rights Reserved

Cegedim Healthcare Solutions is the trading name of Cegedim Rx Ltd and In Practice Systems Limited.

No part of this document may be photocopied, reproduced, stored in a retrieval system or transmitted in any form or by any means, whether electronic, mechanical, or otherwise, without the prior written permission of Cegedim Healthcare Solutions.

No warranty of accuracy is given concerning the contents of the information contained in this publication. To the extent permitted by law, no liability (including liability to any person by reason of negligence) will be accepted by Cegedim Healthcare Solutions, its subsidiaries or employees for any direct or indirect loss or damage caused by omissions from or inaccuracies in this document.

Cegedim Healthcare Solutions reserves the right to change without notice the contents of this publication and the software to which it relates.

Product and company names herein may be the trademarks of their respective owners.

Registered name: Cegedim Rx Ltd. Registered number: 02855109

Registered address: Building 2, Buckshaw Station Approach, Buckshaw Village, Chorley, PR7 7NR

Registered name: In Practice Systems Limited. Registered number: 01788577 Registered address: Studio F5 Battersea Studios 1, 82 Silverthorne Road, London SW8 3HE

Website:<https://www.cegedim-healthcare.co.uk/>

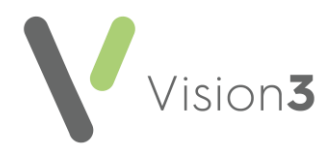

#### **Contents**

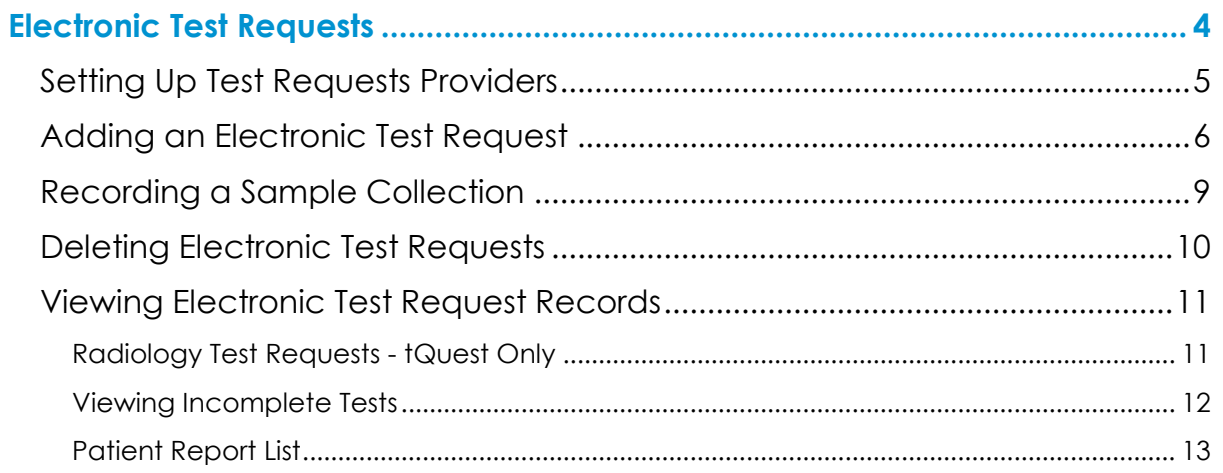

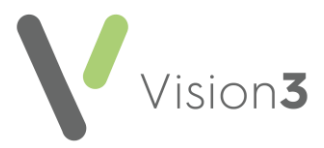

# <span id="page-3-0"></span>**Electronic Test Requests**

Electronic test requesting is available from within **Vision 3** - **Consultation Manager**. The following electronic test request systems are available:

- **ICE**
- **Technidata**
- **tQuest**
- **Cyberlab**
- **DART OCM (previously known as Plumtree)**

**Vision 3** provides a link via a secure NHSnet connection to the pathology lab system, directly from the patient's record within **Consultation Manager**.

**Note** - Your hospital trust is responsible for enabling this integration.

Before you can use electronic test requesting, you must set up your providers in **Vision 3**.

> <span id="page-3-1"></span>See **Setting Up Test Requests Providers** on page **[5](#page-3-1)** for details.

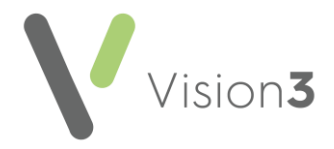

## <span id="page-4-0"></span>**Setting Up Test Requests Providers**

Your test request provider must be set up in **Vision 3** before the link can be used. To set up your test provider:

1. From the **Vision 3** front screen, select **Management Tools - Control Panel**

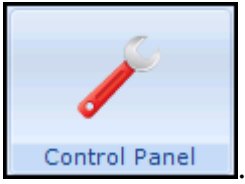

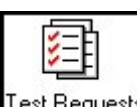

2. Select **File Maintenance** - Test Requests <sup>Test Request:</sup>

E.

3. Select the arrow on **Add** and then **Add Provider**, the **New Test Request Provider** screen displays:

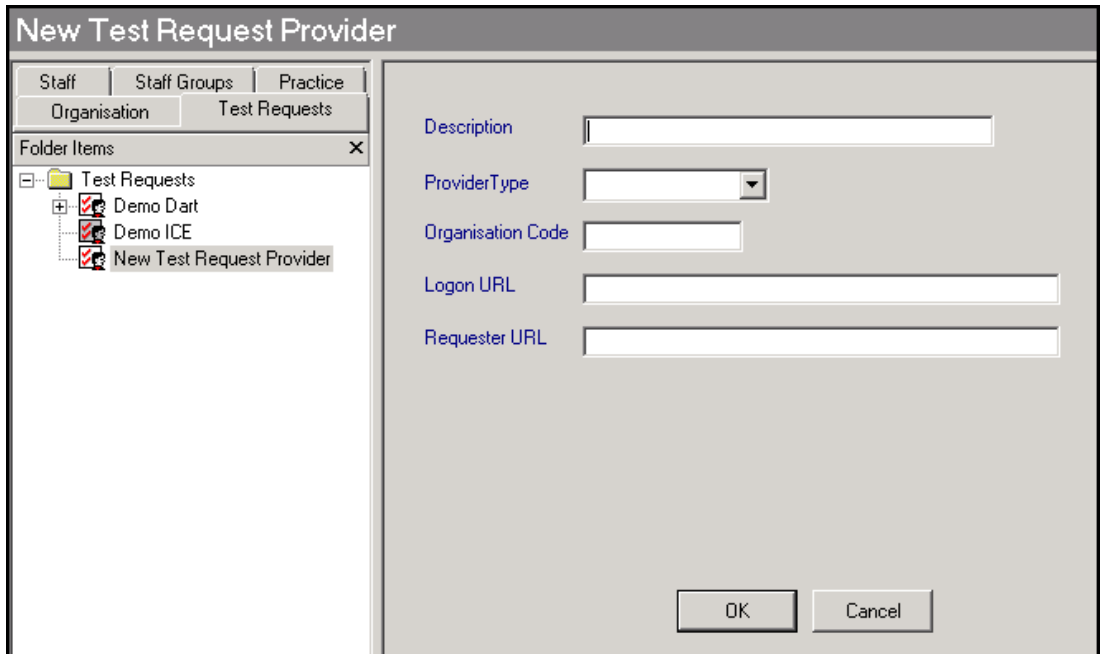

- 4. Complete as follows:
	- **Description** Enter the provider description, for example, tQuest Addenbrooke's - Online Request.
	- **Provider Type** Select your provider from the available list.
	- **Organisation Code** Enter the code provided by your Trust.
	- **Logon URL**:
		- **ICE** Enter the Logon URL.
		- **tQuest** Leave blank.
	- **Requester URL** Enter the details provided by your Trust.
- 5. Select **OK**.

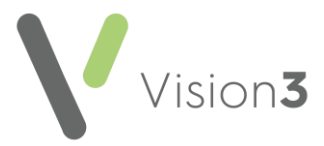

## <span id="page-5-0"></span>**Adding an Electronic Test Request**

**Note** - Although it is possible to access test requesting systems through a browser, outside of **Vision 3**, this is not recommended as it leaves the potential for incomplete patient records.

To add a test request:

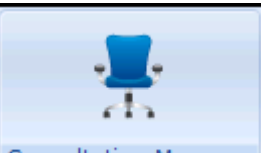

- 1. From **Consultation Manager** Consultation Manager , select either:
	- **Create Electronic Test Request** from the toolbar, or
	- **Add Requests Electronic Requests** from the menu.
- 2. The **Electronic Test Requesting - Select System and Account** screen displays:

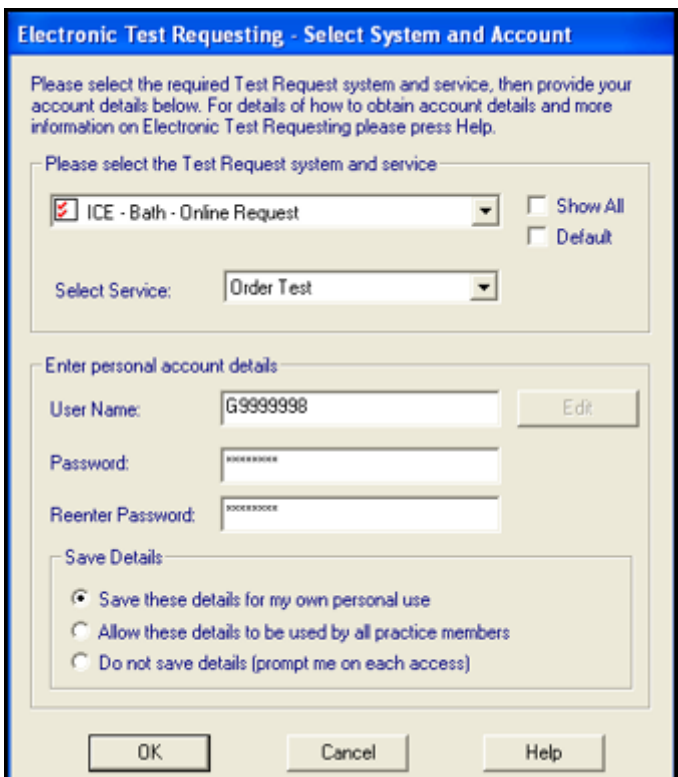

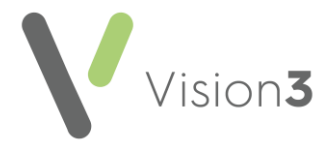

• **Scotland only** - The test request application is launches in a separate screen, this is indicated by the additional icon on the task bar:

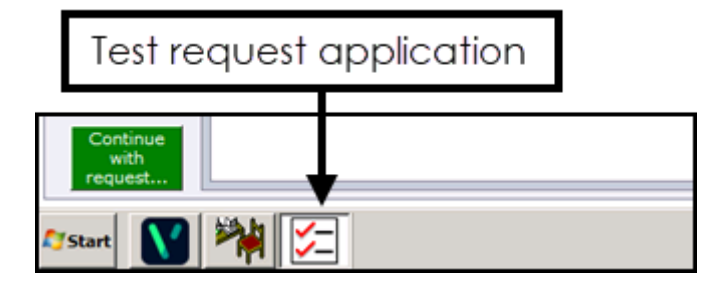

Complete the request as follows:

- Please select the test request system and service:
	- **Show All** Tick to allow you to select from the full list of providers on your system.
	- **Default** Tick to display the providers that you have previously used.
	- **Select Service** Defaults to **Order Test** for new tests and **Update Test** when editing, select from the list of services available if required.
- **Enter personal account details** Enter the details provided by your hospital trust:
	- **User Name**
	- **Password**
	- **Reenter Password**
- **Save Details** Select from:
	- **Save these details for my own personal use**
	- **Allow these details to be used by all practice members**
	- **Do not save details (prompt me on each access)**
- 4. Select **OK**.
- 5. From the test request interface, you can select to either:
	- **Complete a request only, select to record sample collection at a later date**, or
	- **Complete a request and record sample collection at the same time**.

**Note** - You can request multiple samples within one test request.

6. Once your request is made, you return to the **Request** structured data area (SDA). If you printed labels while making the request, there is no need to select **Labels** within **Vision 3**.

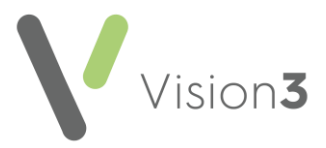

7. Select **OK** to complete the request.

The request is recorded to the patient record with the following details:

- **Date of the request**
- **Clinician**
- **Read term for request** Requests have the clinical term **413..00 - Laboratory Test Requested**, update if required.
- **Urgency** Select **Routine** or **Urgent**.
- Other details including test request system, provider, sample description, sample status, sample date display in the details section of the **Requests** screen.

**Note** - As test request website pages can be customised, please refer to the suppliers training and user guides for details on how to use the test requesting web pages.

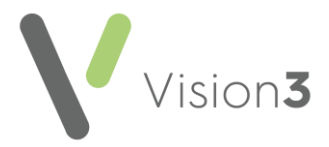

#### <span id="page-8-0"></span>**Recording a Sample Collection**

If a test is requested and the sample taken at a later time, you must update the request to show the collection has taken place.

> **Training Tip** - This method can also be used to edit a test request.

To update a request record:

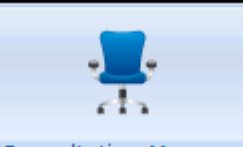

1. From **Consultation Manager Consultation Manager**, with the patient selected, find the request.

> **Training Tip** - Select **Medical History** - **Requests** from the navigation pane to display all requests in a patient record.

- 2. Right click on the request and select **Edit**.
- 3. The **Requests Update** screen displays, select **Order ...** Order
- 4. Select the provider and log in if necessary.
- 5. **Select Service** defaults to **Update Test**, select **OK**.
- 6. Your test request system displays, update the request as required, for example, record the sample has been collected and print the request and sample details.
- 7. The **Request - Update** screen displays with the details of the sample collection in **Details**.

**Note** - Do not manually update **Details**, it is maintained by **Vision 3** and any manual changes may be lost.

- 8. Update **Date Specimen taken** with the date of the collection.
- 9. Select **OK**.

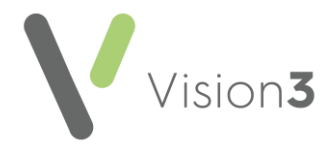

## <span id="page-9-0"></span>**Deleting Electronic Test Requests**

If you delete an electronic test request, the **Vision 3** entry automatically updates to **Cancelled**, there is no need to delete it.

If one test is cancelled in a multi-test request, the **Vision 3** entry updates automatically to mark that specific test as cancelled. It is important you do not delete the entry as other items are on the request:

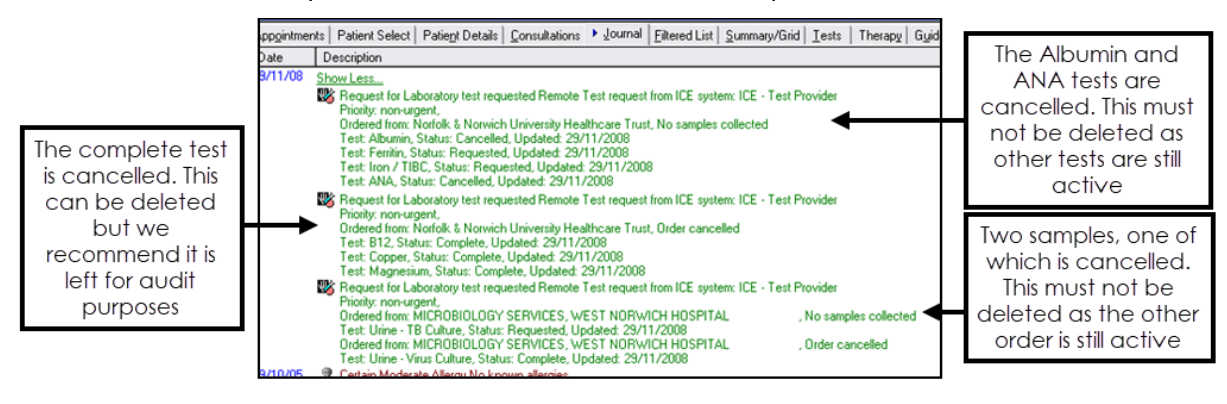

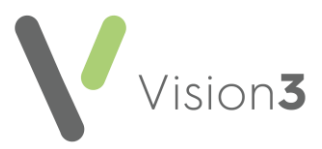

# <span id="page-10-0"></span>**Viewing Electronic Test Request Records**

To view existing test requests:

- Select the **Tests** tab, or.
- From the navigation pane, select **Medical History Requests**:

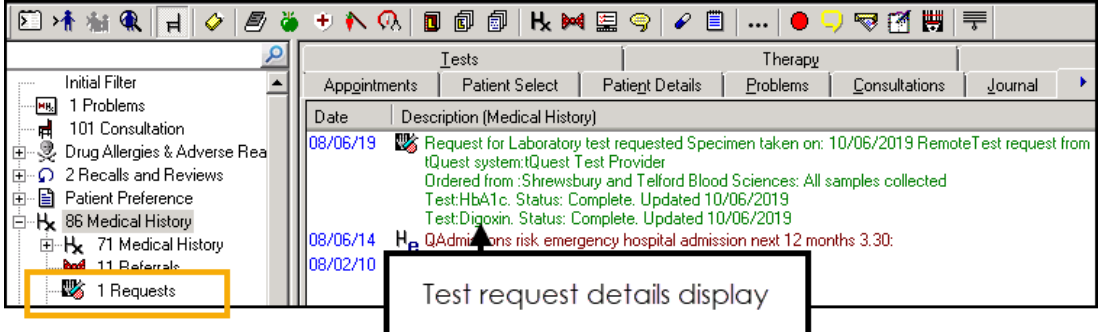

#### <span id="page-10-1"></span>**Radiology Test Requests - tQuest Only**

From **Consultation Manager**, if you select a radiology test from your **tQuest** test request system it displays as either:

- **Remote Radiology and Test request from tQuest system** Indicating a mixture of radiology and pathology tests, or
- **Remote Radiology request from tQuest system** Indicating a radiology request only:

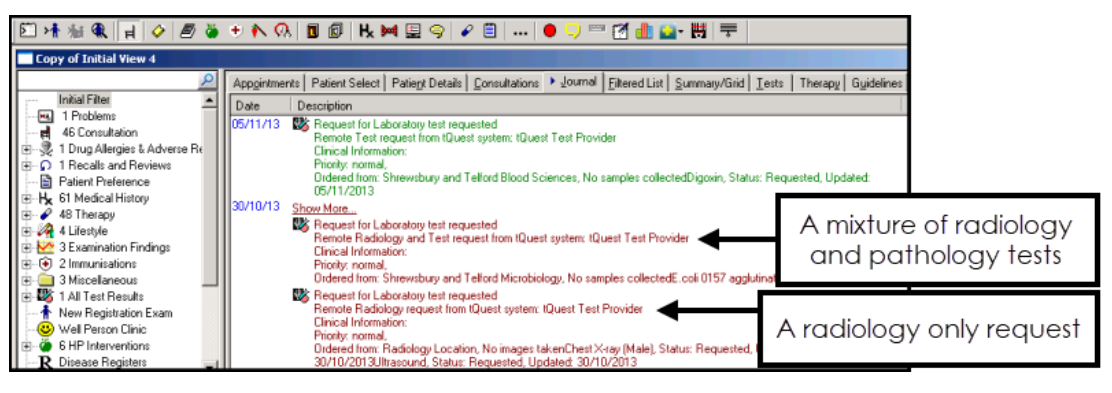

<span id="page-10-2"></span>See **Patient Report List** on page **[13](#page-11-1)** and **Viewing Incomplete Tests** on page **[12](#page-10-2)** for further details.

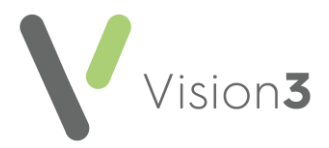

#### <span id="page-11-0"></span>**Viewing Incomplete Tests**

To view test requests for a specific patient and check on their status:

- 1. From **Consultation Manager**, select the patient and if required open a consultation.
- 2. Select **Add Requests Electronic Requests** and the **Electronic Test Requesting - Select System and Account** screen displays:

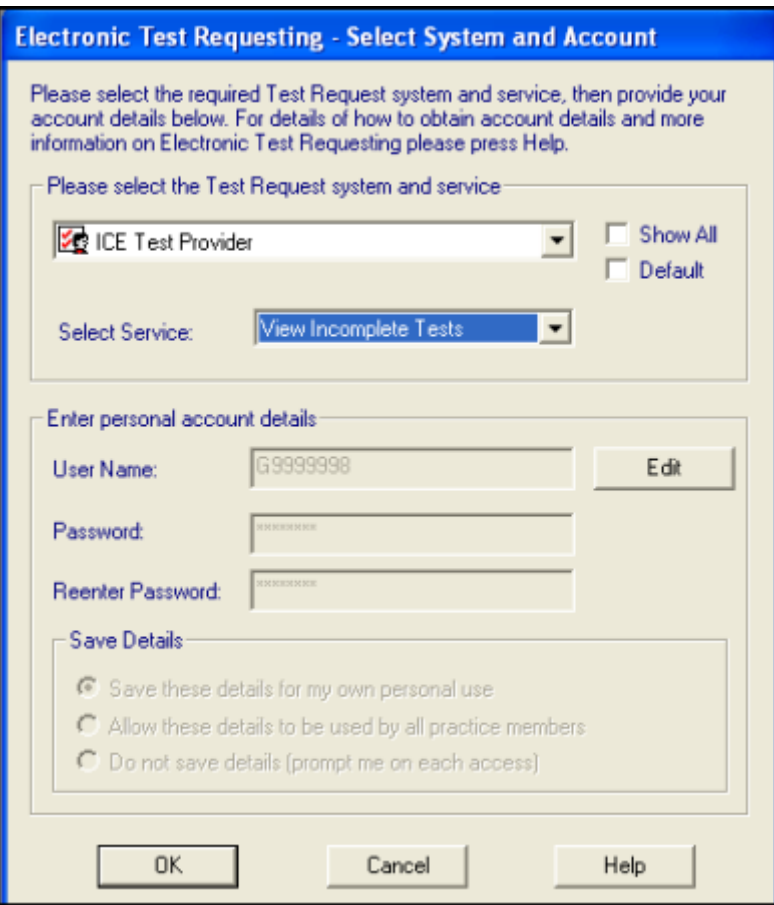

From **Select Service**, select the status required, for example **View Incomplete Tests**.

<span id="page-11-1"></span>3. Select **OK** to be directed to the relevant pages of your test requesting system.

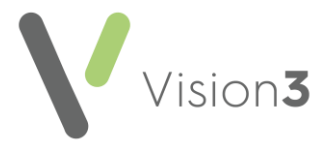

#### <span id="page-12-0"></span>**Patient Report List**

You can audit and monitor test requests and results on a patient by patient basis from the **Patient Report List**.

To run the **Patient Report List**:

- 1. From **Consultation Manager**, select the patient and if required open a consultation.
- 2. Select **Add Requests Electronic Requests**.
- 3. The **Electronic Test Requesting - Select System and Account** screen displays, from **Select Services**, select **Patient Report List**:

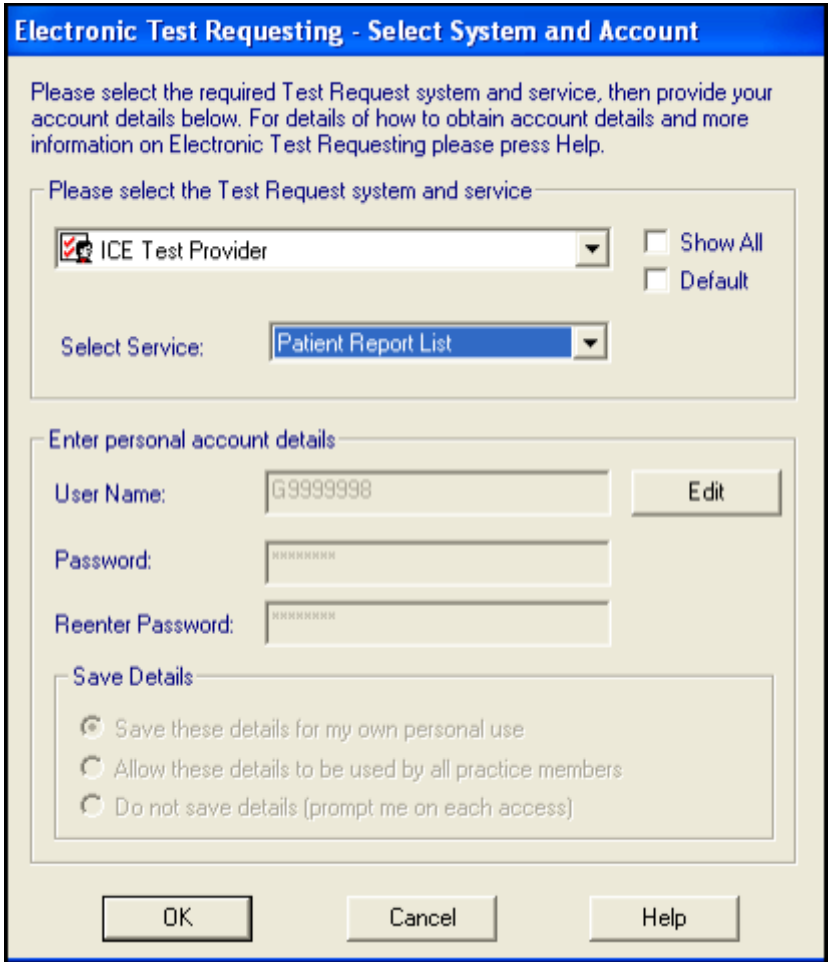

4. Select **OK** to be directed to the relevant pages of your test requesting system.